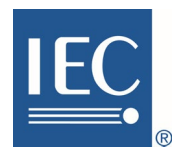

# Zoom Web Conferencing

# IEC user guide

V1.0 2018-08-02

Zoom ウェブ会議 IECユーザガイド

> 英和対訳 日本規格協会グループ

> > © IEC/JSA 2019

## **Table of contents**

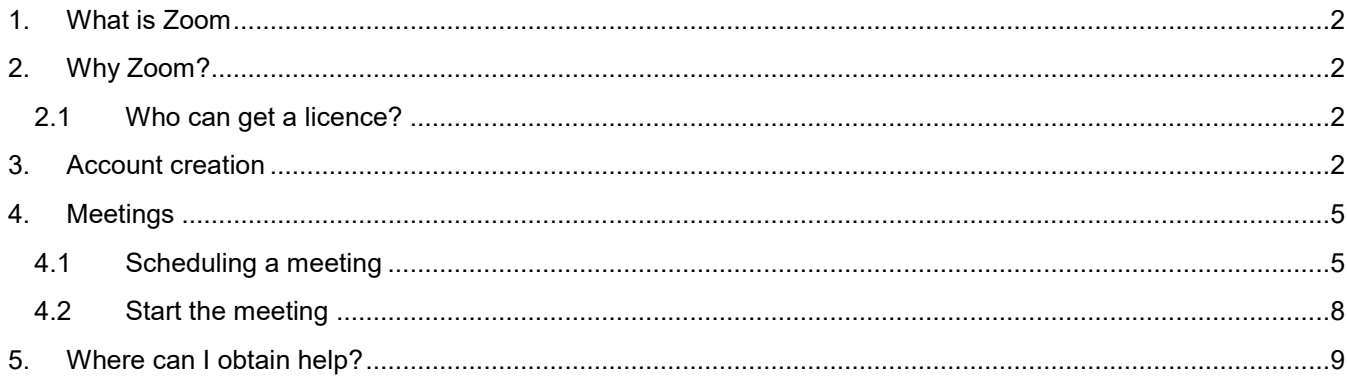

# 目次

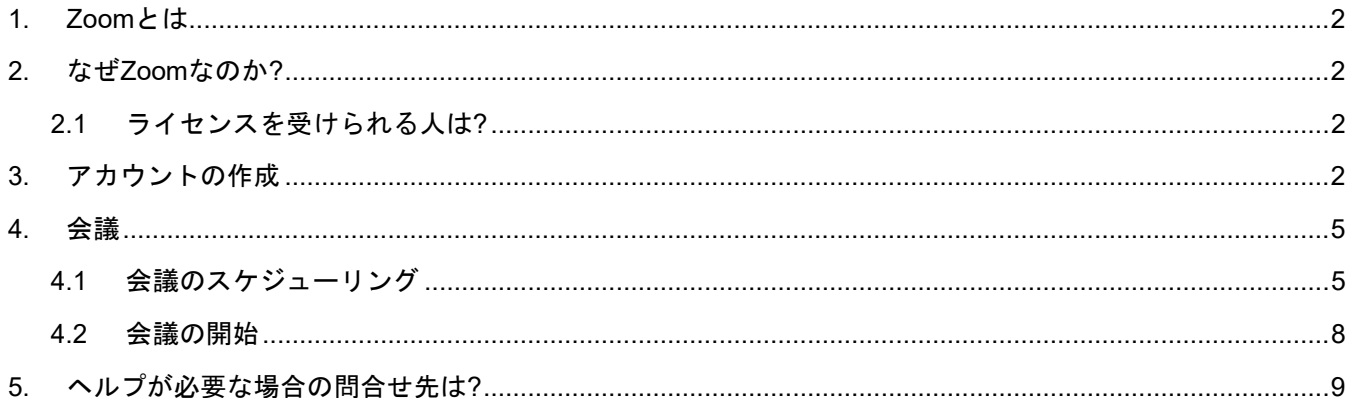

#### **1. What is Zoom**

Zoom (www.zoom.us) is the Web Conferencing service chosen by both IEC and ISO.

#### **2. Why Zoom?**

Zoom provides the IEC community much greater flexibility than before. All licensed users will no longer require Central Office administrative support for the creation and management of meetings, as they will be able to handle these activities directly.

#### **2.1 Who can get a licence?**

IEC will provide a Web Conferencing account for the following users/roles:

- Secretaries, Assistant Secretaries at TC and SC level.
- Convenors for all Working Groups
- Project Leaders for all Project Teams
- Technical Area Managers, Technical Area Secretaries and Assistant Secretaries for TAs.

The licence usage will be only for IEC purposes and not for any personal use.

**The LOGIN is personal and should not be shared with a third party.** 

Licenses will initially be allocated automatically to eligible users. Users that become eligible for a Zoom license in future can obtain one upon request to the IEC Helpdesk (helpdesk@iec.ch).

## **3. Account creation**

Eligible users will receive a mail to register their account

Example:

Hello

IEC IT Dpt has created a Zoom account for you, but your email address needs to be verified before your account becomes fully active. Please click the link below to activate your account within 30 days: Click here to activate your account

If the link above does not work, paste this into your browser: https://zoom.us/activate?code=kPnleDaeYeVkMTLA.BQUAAAFk6jaK4AAnjQAfZGw&fr=hostinvite

By clicking the activation link above, you are indicating you have read and agree to the Zoom Terms of Service.

If you need additional help, please visit our Support Center.

Thank you. The Zoom Team

## **1. Zoom**とは

Zoom (www.zoom.us)は、IEC及びISOによって選ばれたウェブ会議サービスです。

## **2.** なぜ**Zoom**なのか**?**

Zoomは、従来よりもはるかに大きな柔軟性をIECコミュニティに提供します。ライセンスを受けたす べてのユーザは、自分達で会議設定や運営ができるため、もはや、それらに対する中央事務局の管理 サポートが必要ありません。

## **2.1** ライセンスを得られる人は**?**

IECは以下のユーザ/役割に対してウェブ会議のアカウントを提供します:

- TC及びSCレベルのセクレタリ、アシスタントセクレタリ
- すべての作業部会のコンビーナ
- すべてのプロジェクトチームのプロジェクトリーダ
- TAのテクニカルエリアマネージャ、テクニカルエリアセクレタリ及びアシスタントセクレタリ

#### ライセンスはIECでの使用目的のみ、個人的な使用は不可

#### ログインは個人で行い、第三者と共有しないこと

ライセンスははじめに適任のユーザに自動的に割り当てられます。今後Zoomライセンス資格者になりた いユーザは、IECヘルプデスク(helpdesk@iec.ch)に申し込めばすぐにライセンスを獲得できます。

## **3.** アカウントの作成

適任のユーザには、アカウント登録するためのメールが届きます。

例:

お世話になります。

IEC IT部はZoomのあなたのアカウントを作成しましたが、アカウントが完全に有効になるにはあなたの電子メールアドレ スを確認する必要があります。以下のリンクをクリックし、30日以内にあなたのアカウントを有効化してください: ここをクリックしてアカウントを有効化してください

https://zoom.us/activate?code=kPnleDaeYeVkMTLA.BQUAAAFk6jaK4AAnjQAfZGw&fr=hostinvite

上記のリンクが動作しない場合は以下のURLをあなたのブラウザにペーストしてください:

上記の有効化リンクをクリックすることで、あなたがサービスの条件合意書を読み、合意したこととみなされます。

さらにヘルプが必要な場合は Support Center にアクセスしてください。

宜しくお願いします。 Zoomチーム

Click on the link to approve the account creation and fill in your personal details on the following screen.

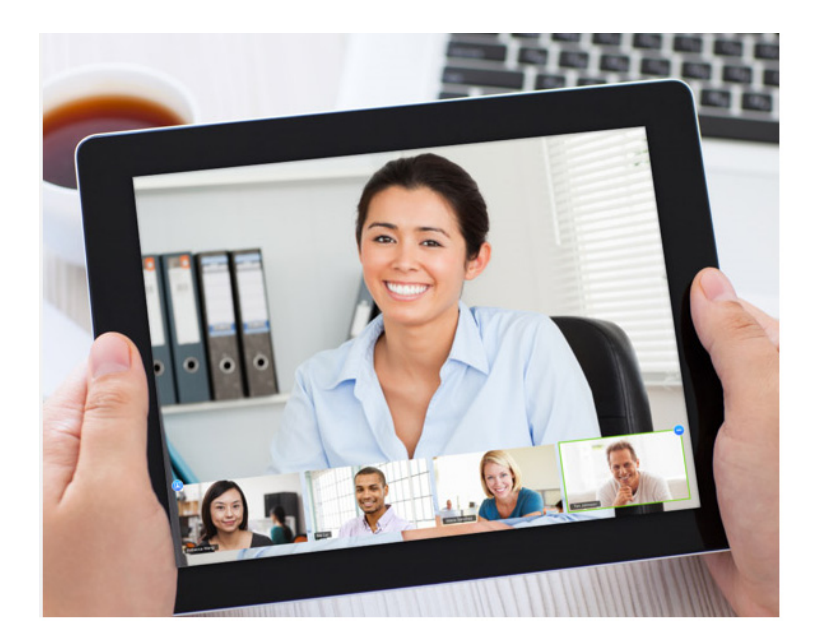

# Welcome to Zoom

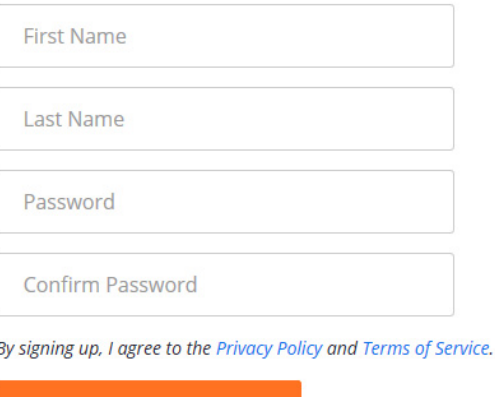

Once the account is created you will have the possibility to start a test meeting.

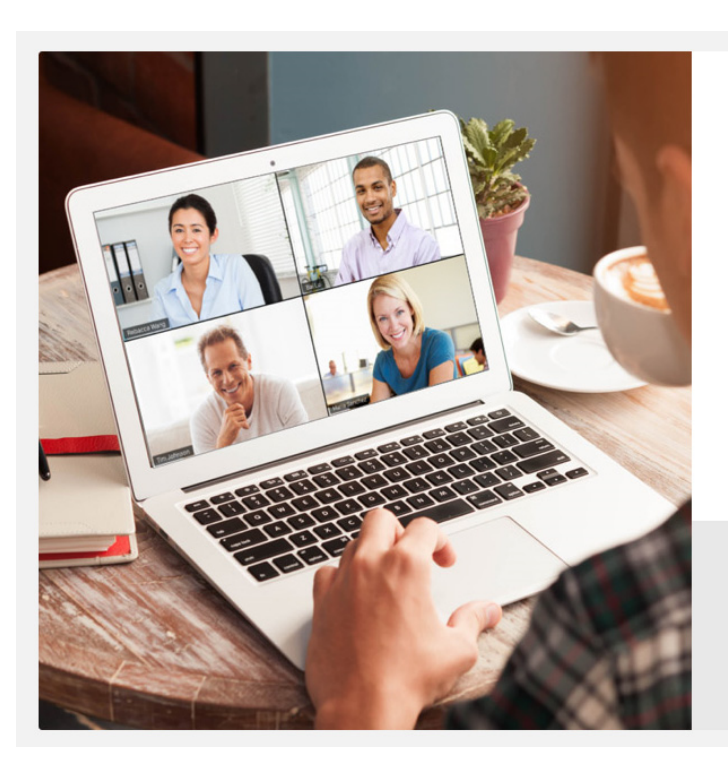

# Start your test meeting.

Continue

Excellent! Now it's time to start meeting.

Your personal meeting url: https://zoom.us/j/6368899980

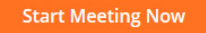

Go to My Account

Start or schedule your Zoom meetings directly from your browser. Click below to download.

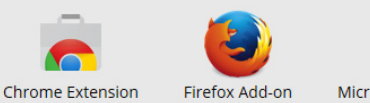

Microsoft Outlook Plugin

リンクをクリックしてアカウント作成の承認を受け、以下の画面にあなたの個人情報を入力してください。

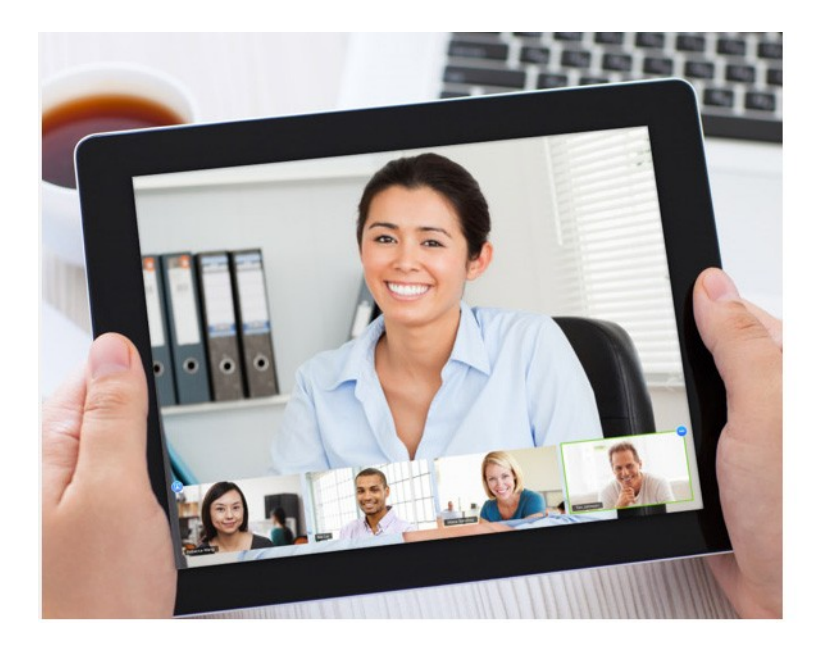

# Welcome to Zoom

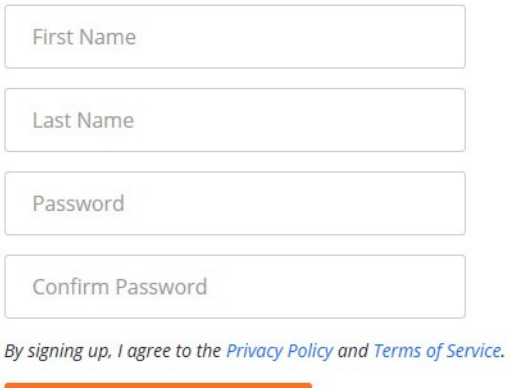

Continue

アカウントが生成されると、テスト会議が始められます。

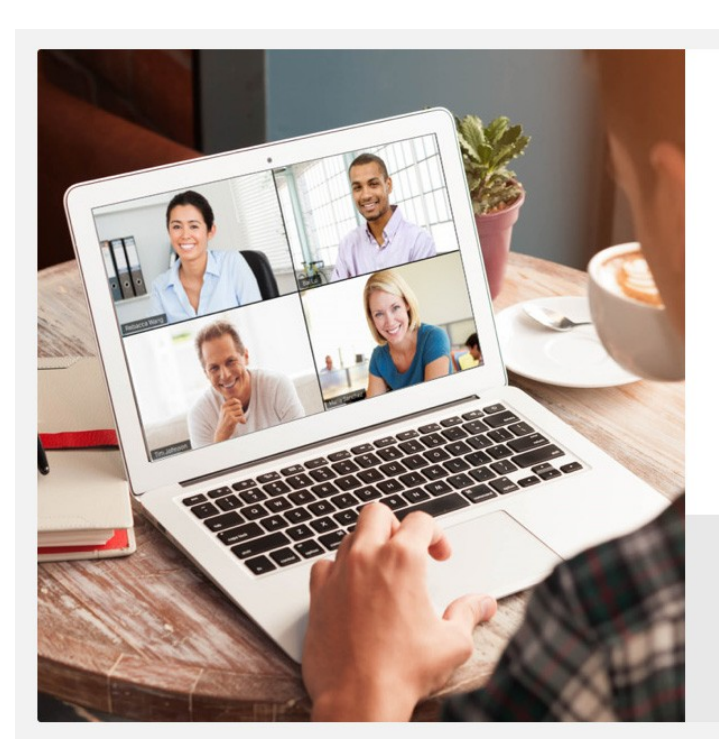

# Start your test meeting.

Excellent! Now it's time to start meeting.

Your personal meeting url: https://zoom.us/j/6368899980

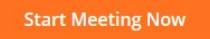

Go to My Account

Start or schedule your Zoom meetings directly from your browser. Click below to download.

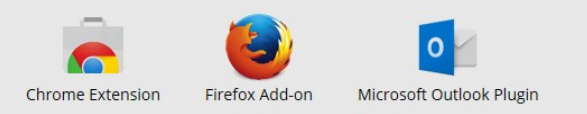

You can customize your personal settings by clicking on the *Go to My Account* button.

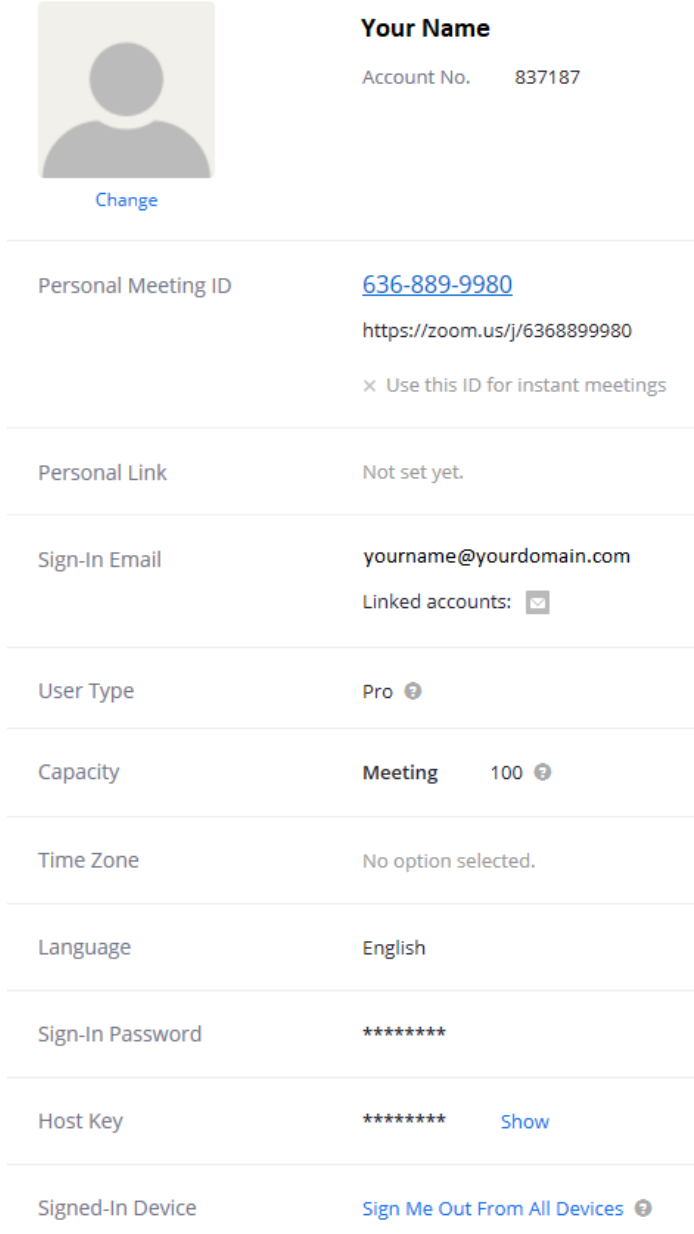

### *Go to My account*ボタンをクリックしてあなたの個人的な設定をカスタマイズできます。

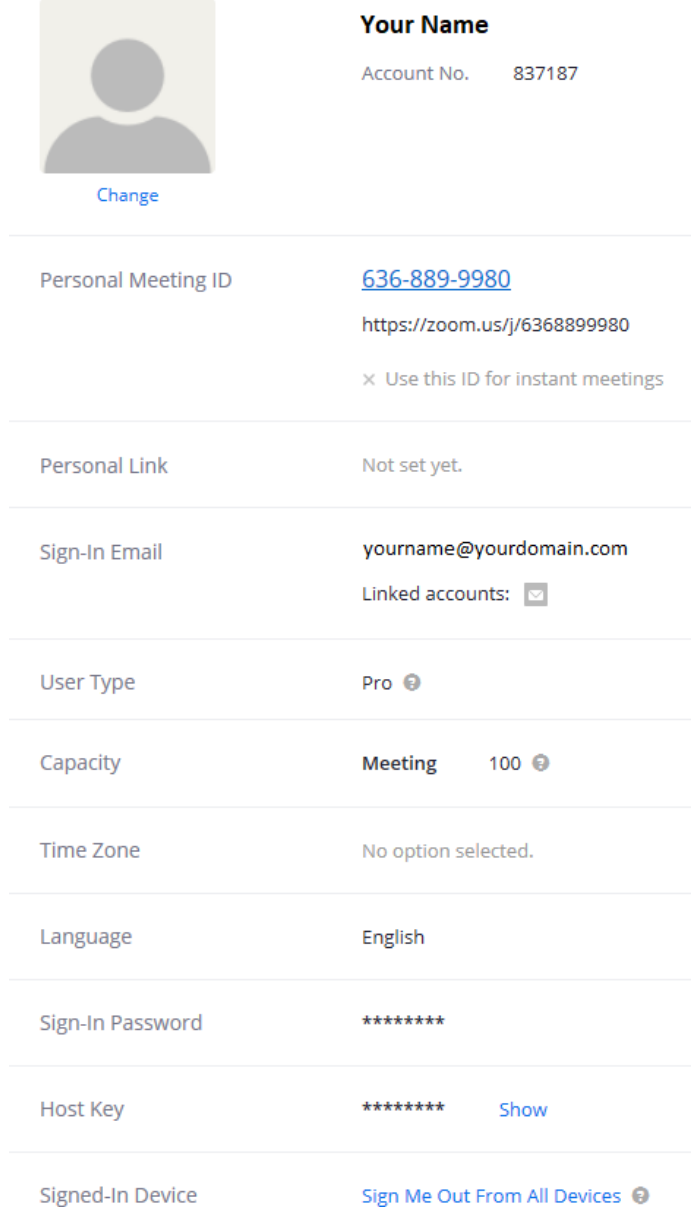

## **4. Meetings**

This section explains how to schedule or join a meeting.

## **4.1 Scheduling a meeting**

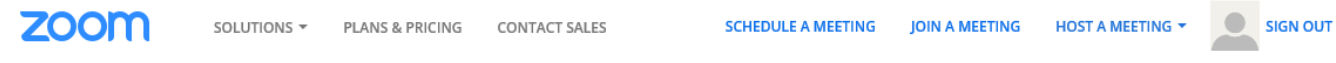

Various fields may be edited to schedule the meeting.

## **Schedule a Meeting**

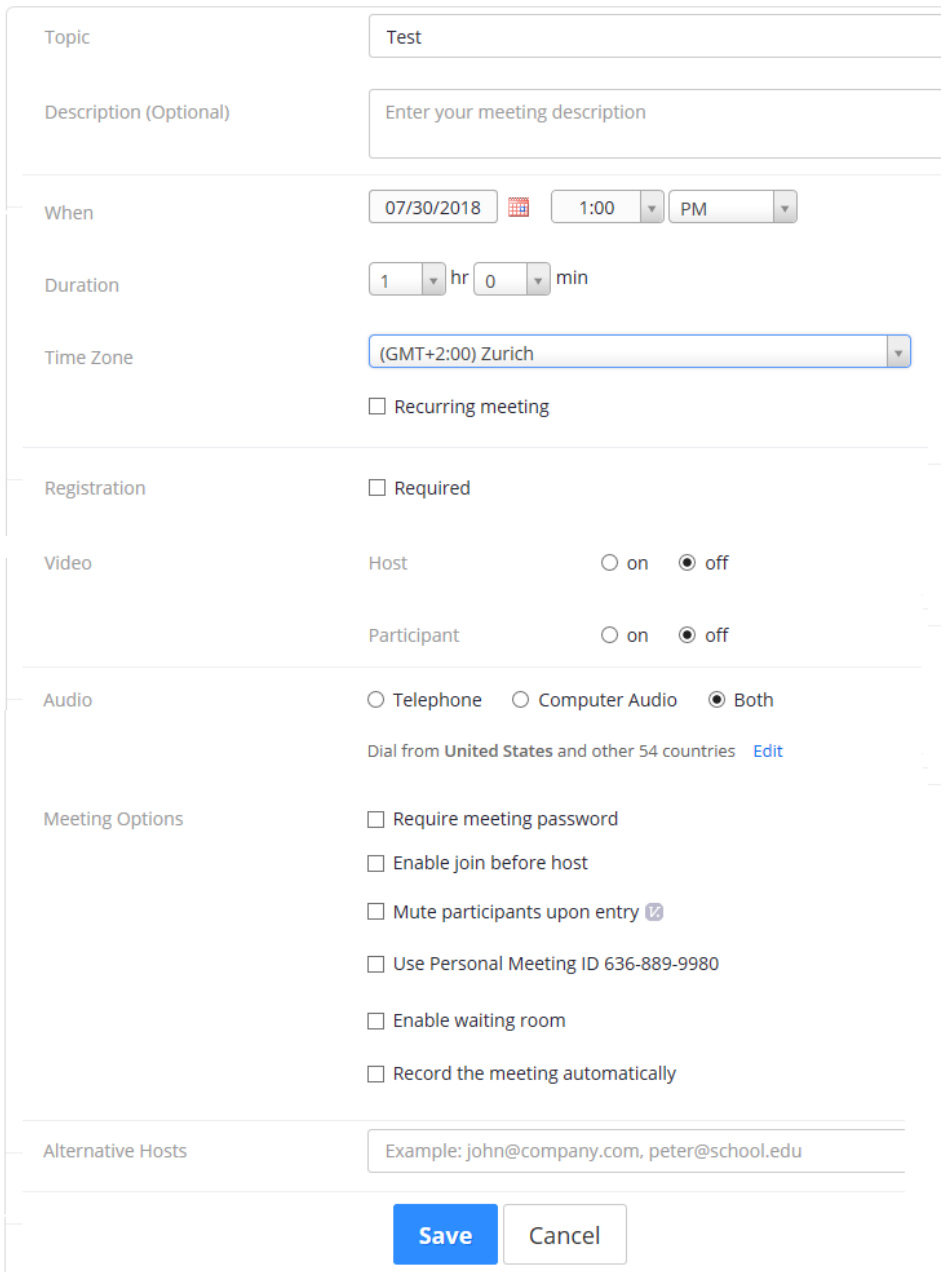

## <span id="page-11-0"></span>**4.** 会議

この章では会議のスケジューリングまたは参加方法について説明します。

## <span id="page-11-1"></span>**4.1** 会議のスケジューリング SOLUTIONS THE PLANS & PRICING CONTACT SALES

**ZOOM** 

SCHEDULE A MEETING JOIN A MEETING HOST A MEETING Y

SIGN OUT

#### 種々の記入欄を編集して会議のスケジュールを設定します。

#### Schedule a Meeting

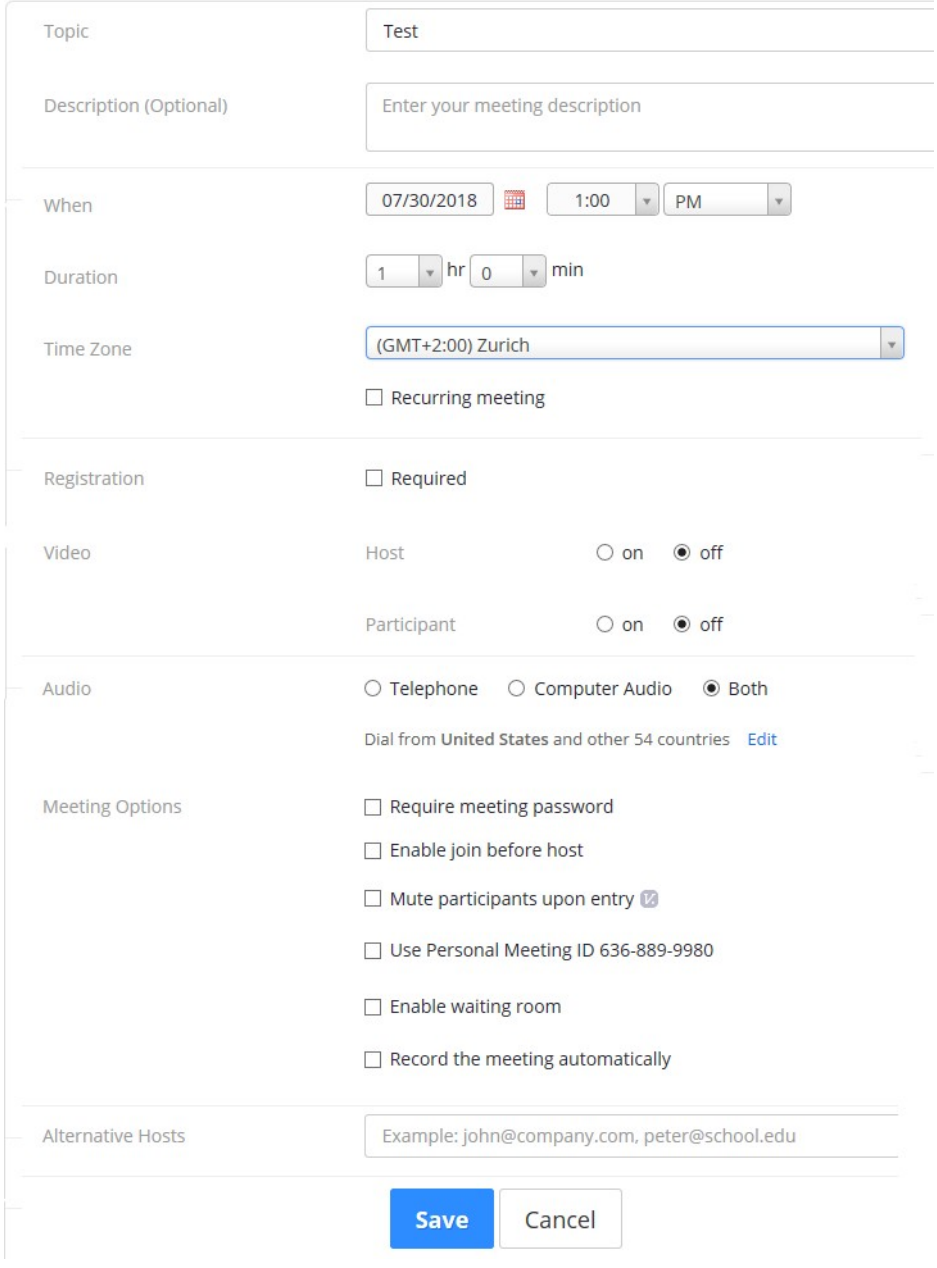

#### Once the meeting is Saved it can still be modified and added to the mail calendar.

#### My Meetings > Manage "Test"

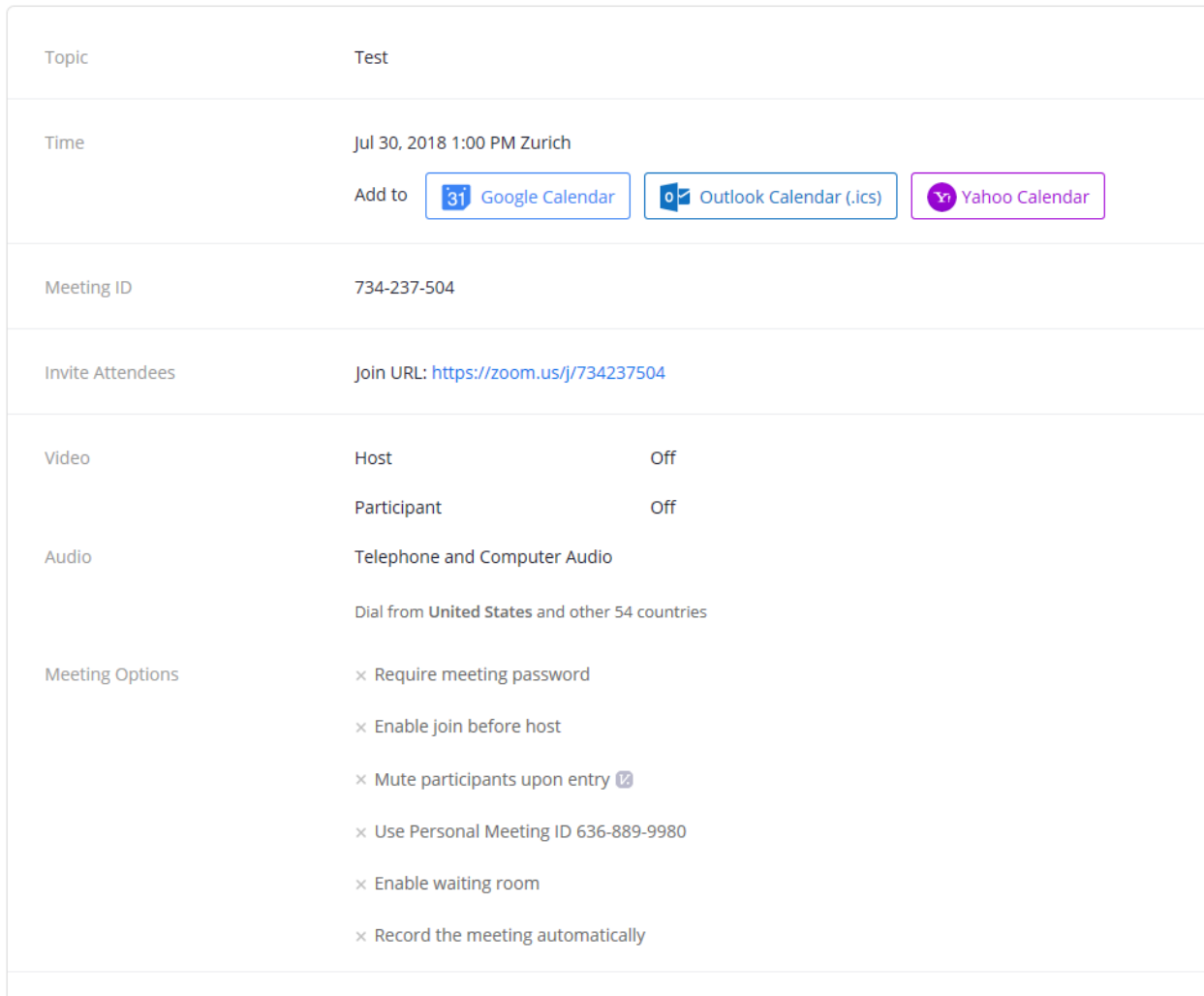

Delete this Meeting

## 会議設定保存後はさらに修正が可能であり、また、メールカレンダーに追加されます。

#### My Meetings > Manage "Test"

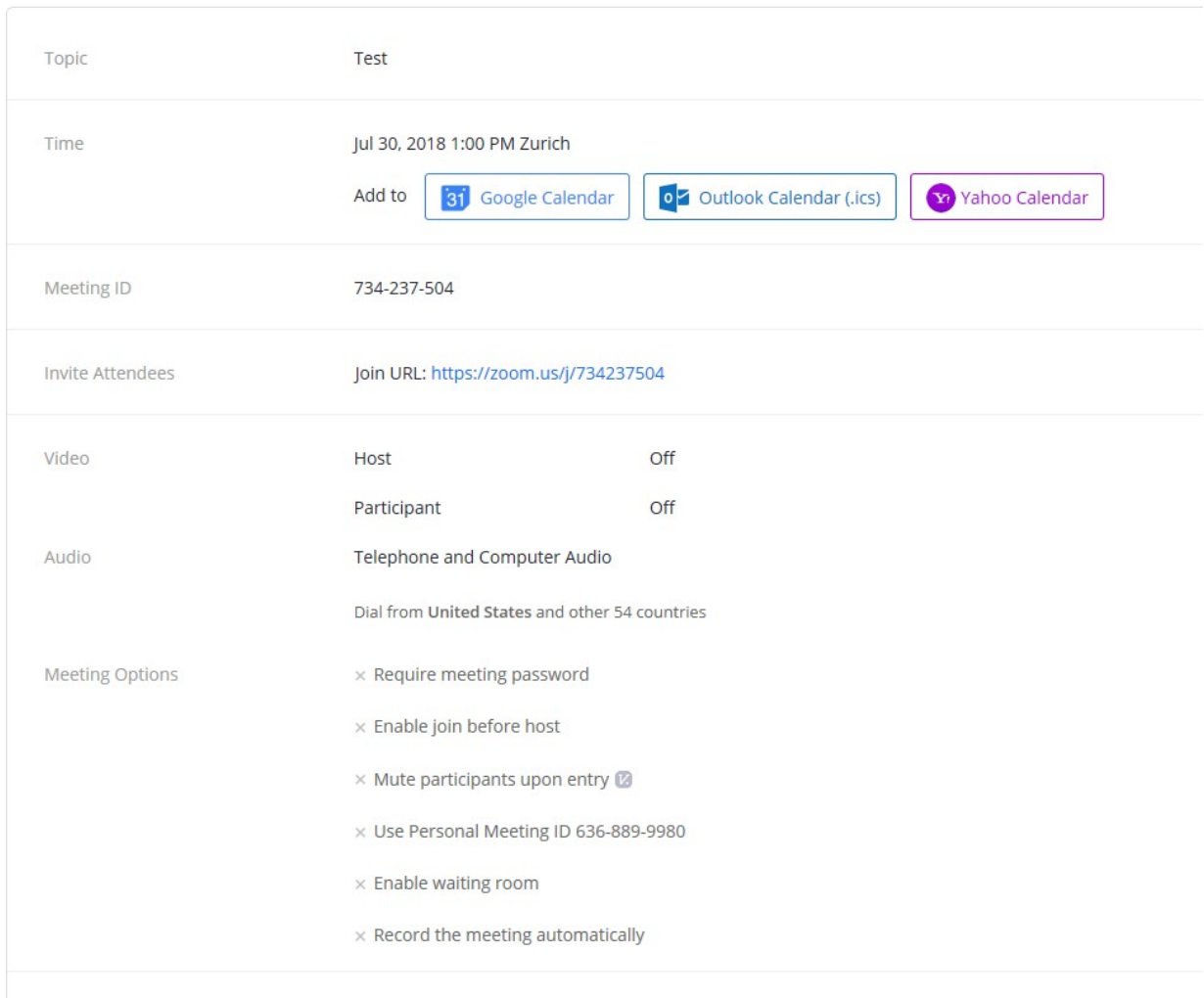

Delete this Meeting

 $\asymp$ 

The option *Copy the invitation* 

# Copy Meeting Invitation

Meeting Invitation

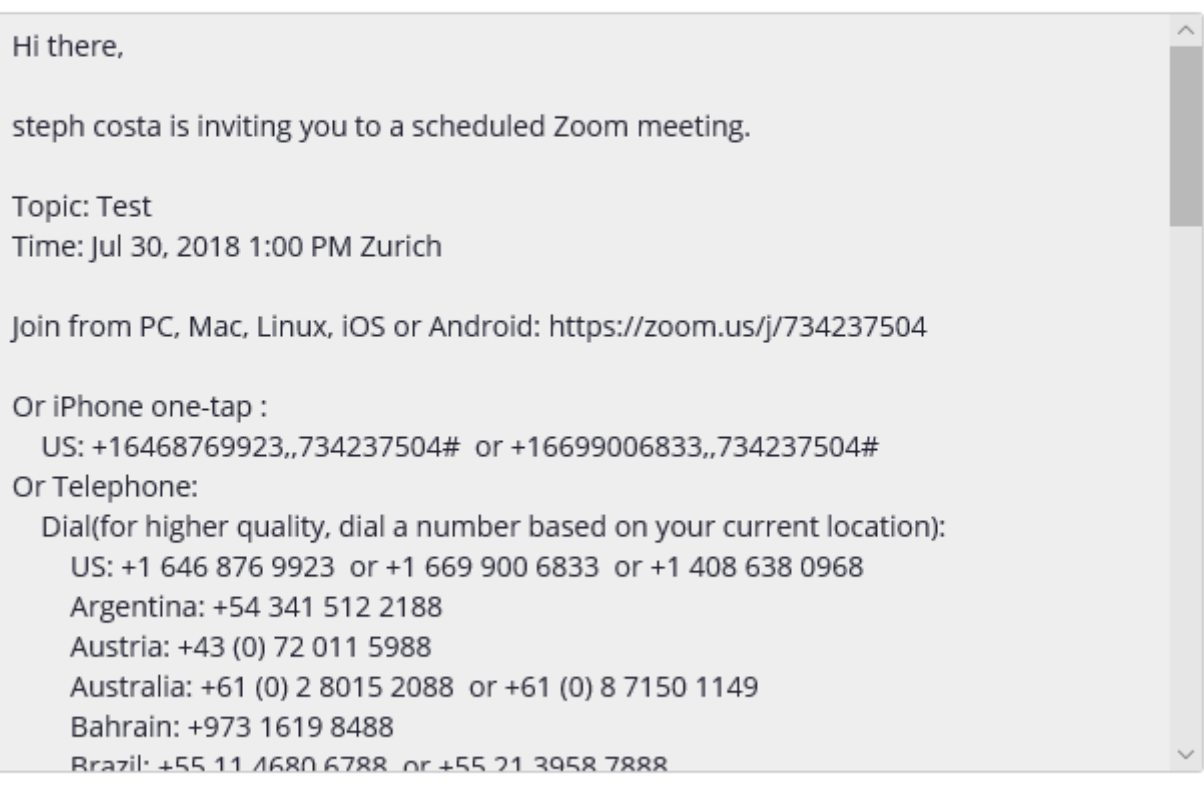

**Copy Meeting Invitation** 

Cancel

Then *Copy Meeting Invitation* can be pasted in a mail.

Under *Meetings* the meeting will be visible.

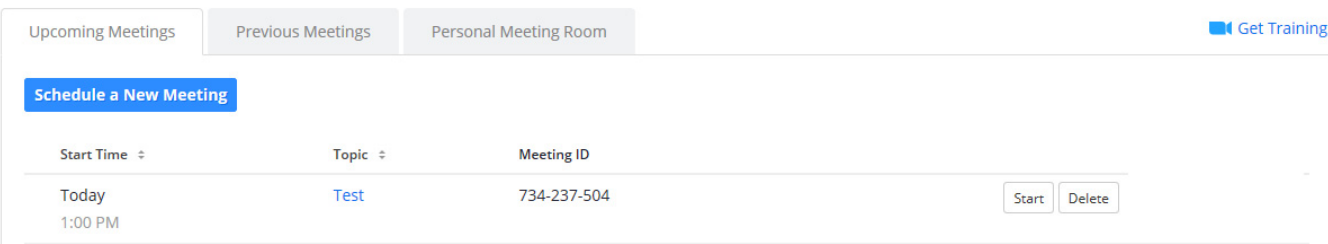

 $\asymp$ 

#### オプション:招待をコピー

# Copy Meeting Invitation

Meeting Invitation

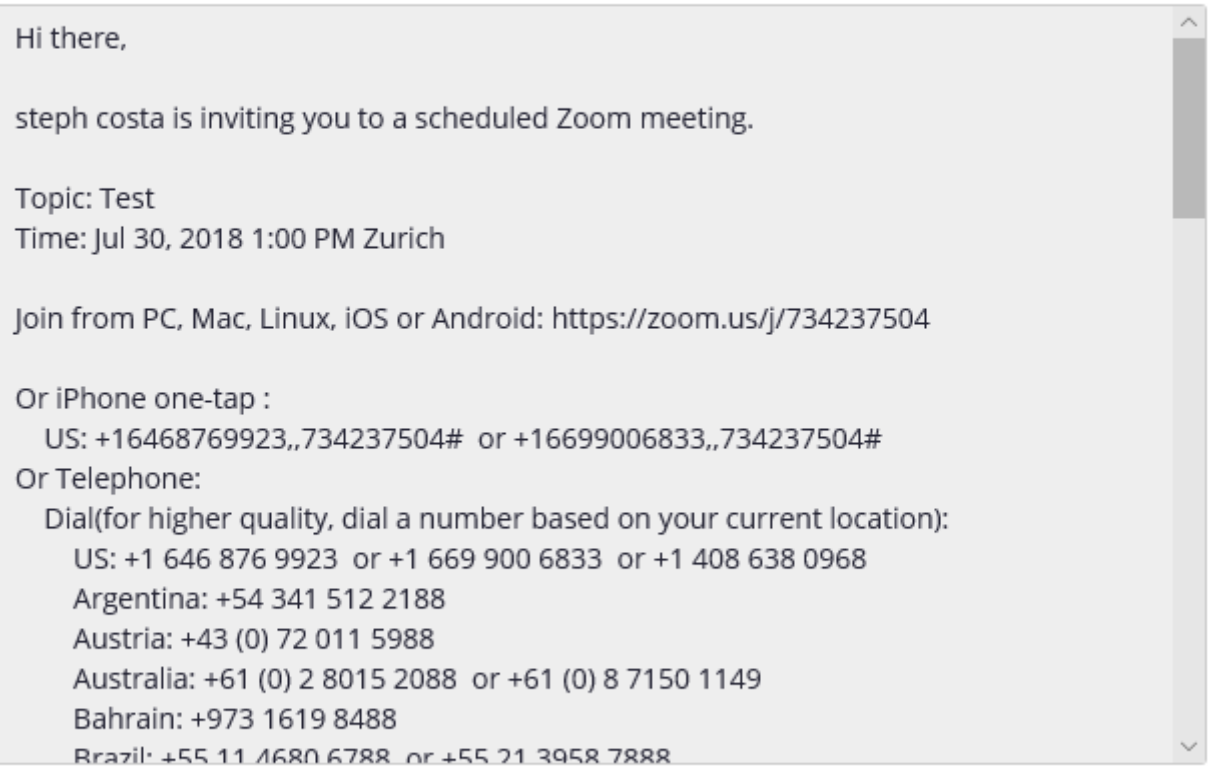

**Copy Meeting Invitation** 

Cancel

上記*Copy Meeting Invitation*はメールにペーストできます。

#### *Meetings*の下では会議が可視化されます。

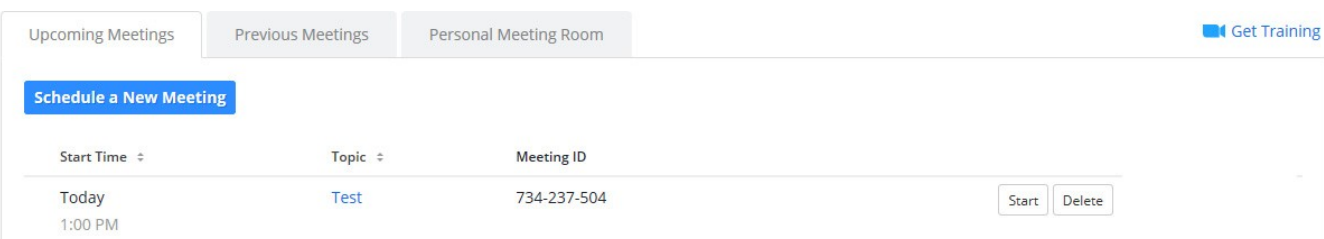

## **4.2 Start the meeting**

#### Click on *Start*

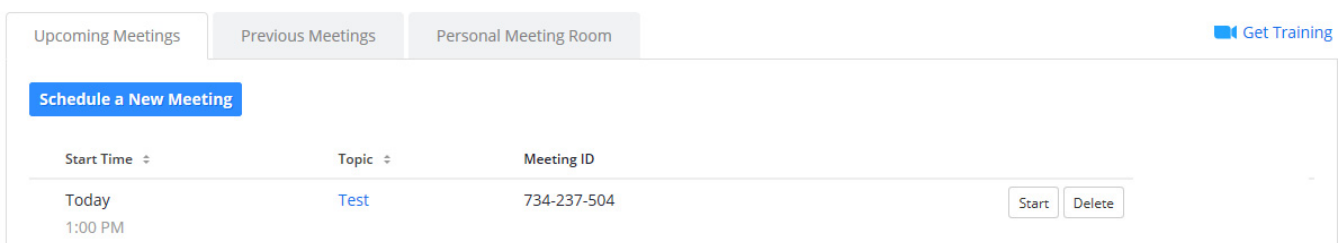

#### And select the needed features.

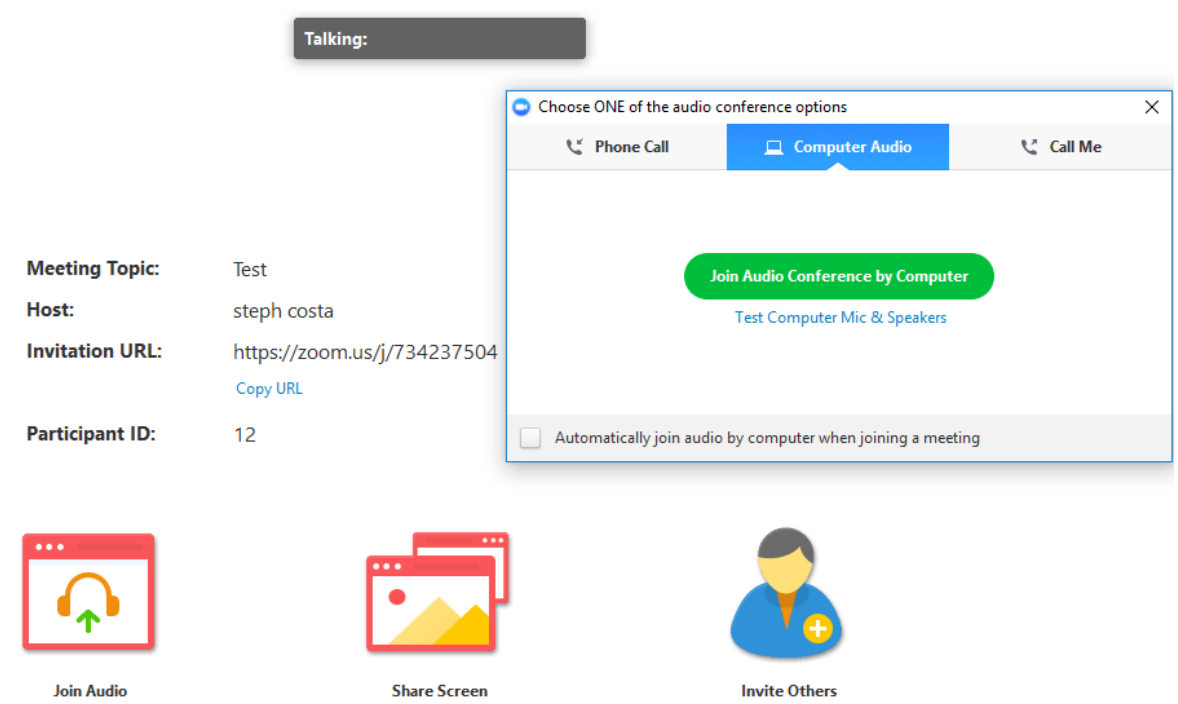

Scrolling down with the mouse will show features like, Invite, Manage Participants...End Meeting

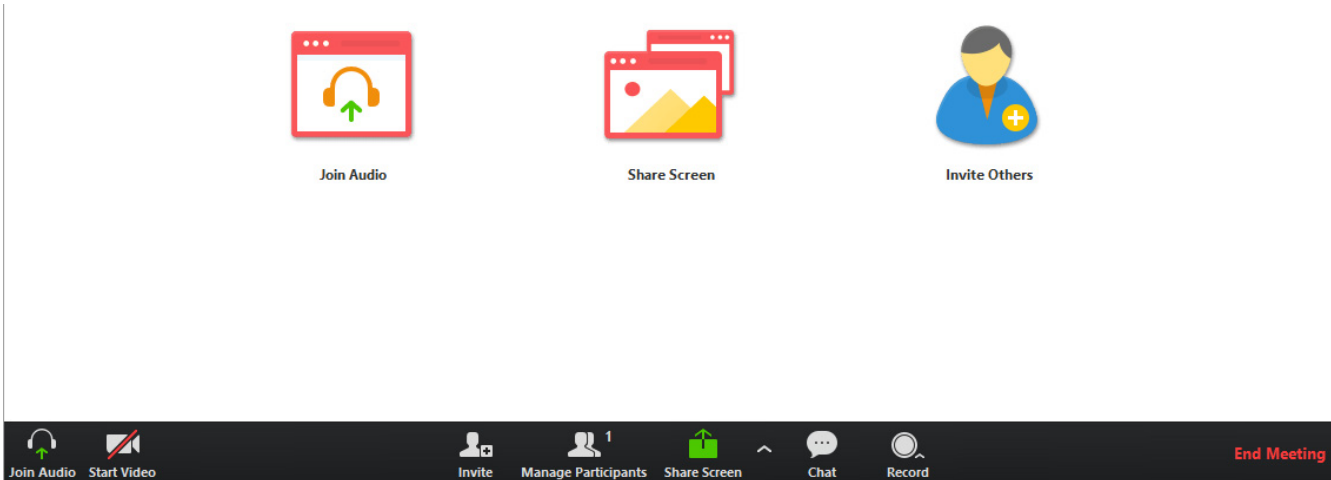

#### <span id="page-17-0"></span>**4.2** 会議の開始 *Start*をクリック **Cat Training Upcoming Meetings Previous Meetings** Personal Meeting Room **Schedule a New Meeting** Start Time ÷ Meeting ID Topic ÷ Today Test 734-237-504 Start Delete 1:00 PM 必要な項目を選択 Talking: Choose ONE of the audio conference options  $\times$ <sup>e</sup> Phone Call  $\Box$  Computer Audio **Call Me Meeting Topic:** Test **Join Audio Conference by Computer** Host: steph costa Test Computer Mic & Speakers **Invitation URL:** https://zoom.us/j/734237504 Copy URL **Participant ID:**  $12$ Automatically join audio by computer when joining a meeting **Join Audio Share Screen Invite Others**

マウスでスクロールダウンするとInvite (招待), Manage Participant (参加者の管理),...End Meeting (会議終了) などの項目が表示されます。

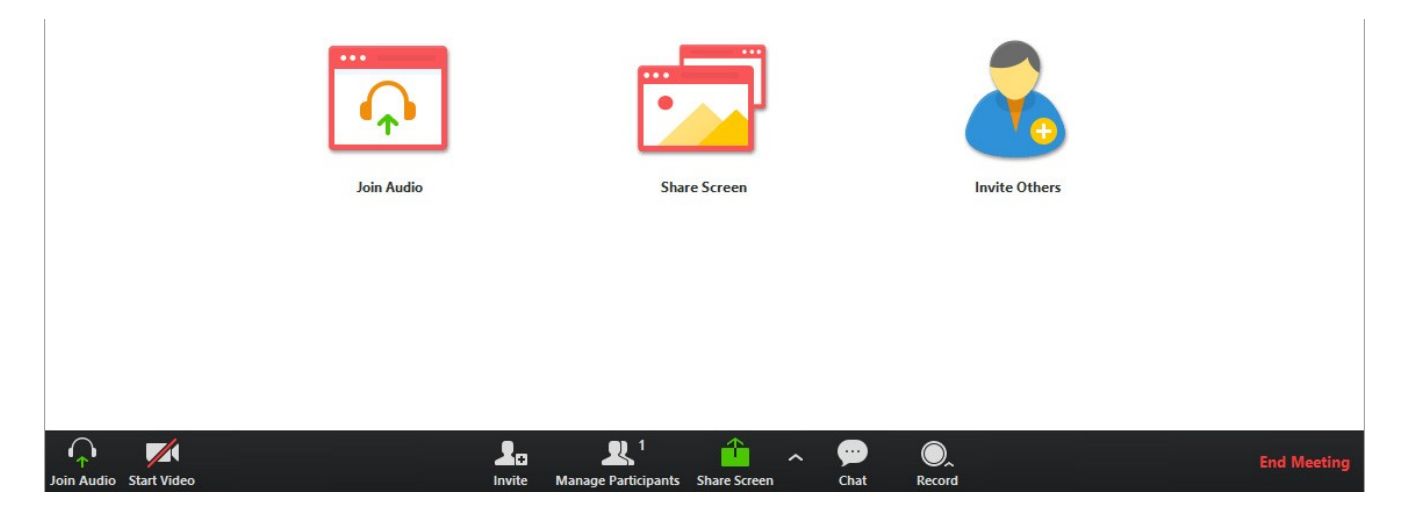

# **5. Where can I obtain help?**

- FAQ available on : http://go.iec.ch/zoom
- Feel free to contact your Administrative Assistant in charge of your IEC Technical Committee.
- IEC Helpdesk (helpdesk@iec.ch)

# **5.** ヘルプが必要な場合の問合せ先は**?**

- よくある質問: <http://go.iec.ch/zoom>
- ご所属のIEC専門委員会にて担当の管理アシスタントにお気軽にコンタクトしてください。
- IECヘルプデスク (helpdesk@iec.ch)